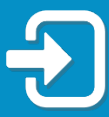

**RECONNECT** 

Kòman pou Reyajiste PIN Asistans Reyanplwa w la.

Revize seksyon nan gid sa a kap pi byen aplikab pou sitiyasyon w lan:

- Seksyon 1: Mwen te depoze yon reklamasyon pou Asistans Reyanplwa (RA) avan 2 septanm 2021.
- Seksyon 2: Mwen te kreye koneksyon pou kont Asistans Reyanplwa (RA) mwen an ak yon otantifikasyon milti-faktè epi mwen te antre avèk siksè nan kont RA mwen an, apre 2 septanm 2021.

## Seksyon 1: Reklamasyon RA ki te Depoze Anvan 2 Septanm 2021

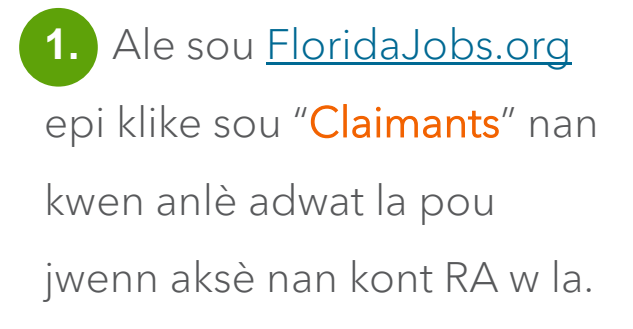

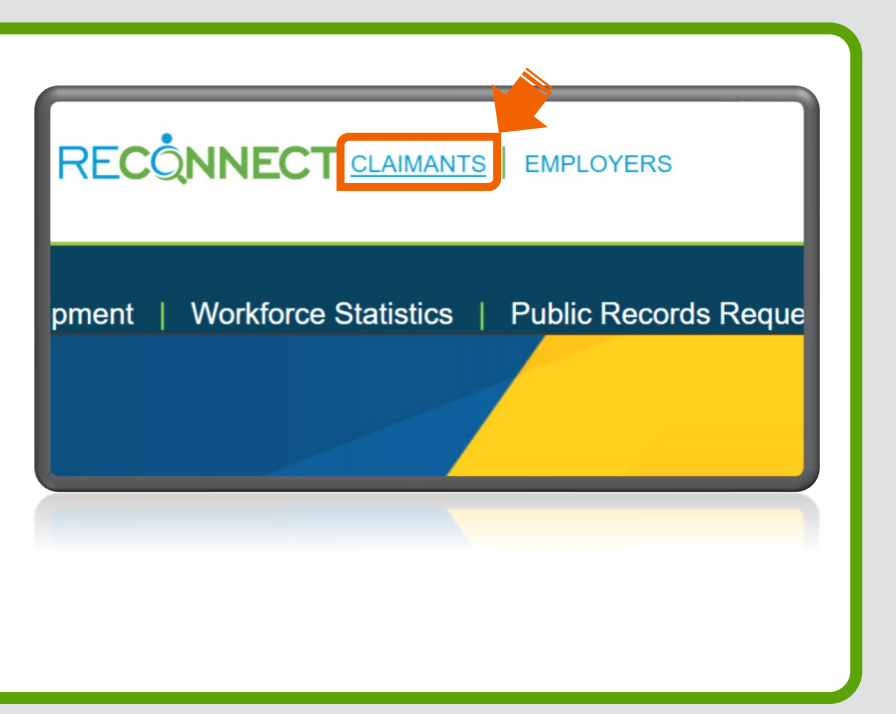

**2.** Yap dirije w sou ekran kote pou antre sou kont RA a. Antre adrès imèl ou ak modpas ou a. Klike sou "Konekte".

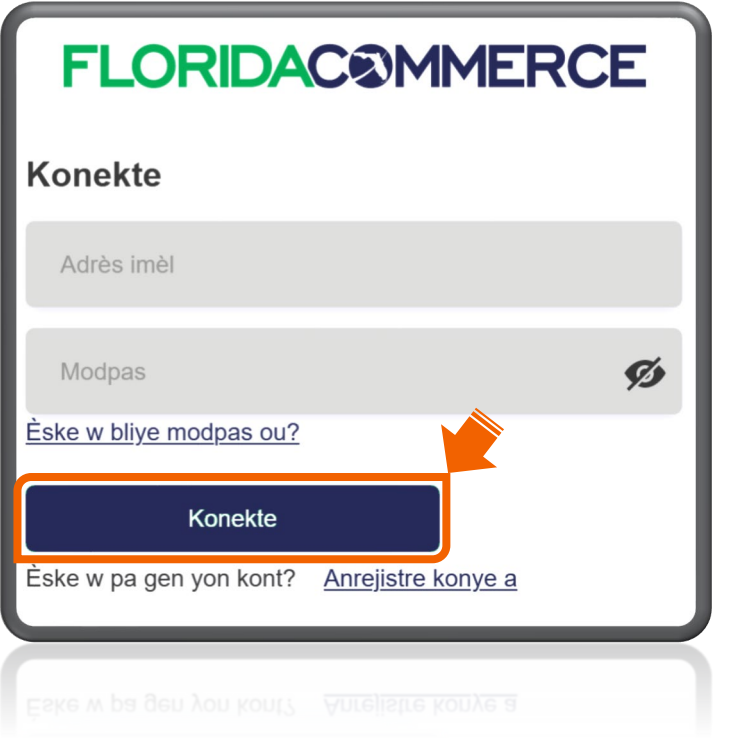

Nòt: Si w pa kapab konekte sou kont RA w la, tanpri al gade Gid pou [Jwenn Aksè sou Kont Asistans Reyanplwa la](https://www.floridajobs.org/docs/default-source/reemployment-assistance-center/guide-for-accessing-your-reemployment-assistance-account-creole.pdf).

**3.** Li Notifikasyon Avestisman Reklaman an epi chwazi "Mwen te li e konprann enfòmasyon ki anow yo." Klike sou "Swivan."

## Ki sa Avi Reklaman an vle di

Depatman Komès Florid (KomèsFlorid) ki posede e kap opere sistèm sa a

Si wap itilize sistèm òdinatè sa a, li enpòtan pou w konprann:

- · Ou pa gen oken dwa a konfidansyalite sou sistèm sa a.
- Reprezantan Eta Florid yo kapab li, anrejistre, kopye epi kontwole tout sa w fè oswa di sou sistèm lan.
- · Tout enfòmasyon ki nan sistèm sa a rete konfidansyèl.
- · Nenpòt moun ki gen aksè nan sistèm lan, oswa ki li oswa kopye enfòmasyon yo, san pèmisyon, yo ka akize yo de yon deli. Kapab genyen tou lòt sanksyon legal.

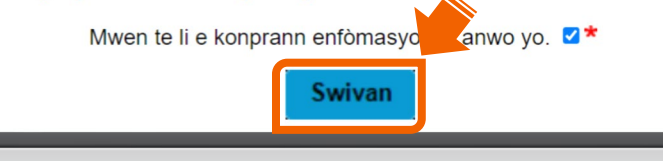

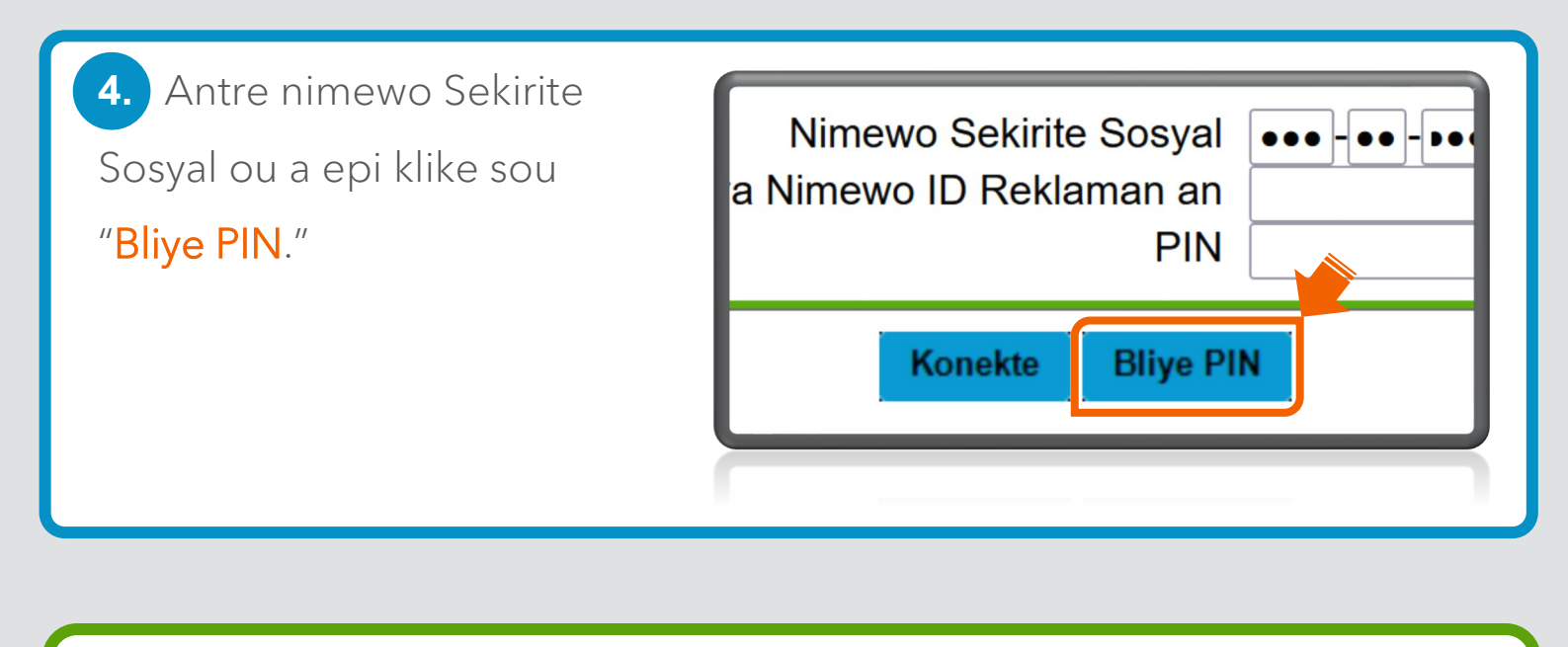

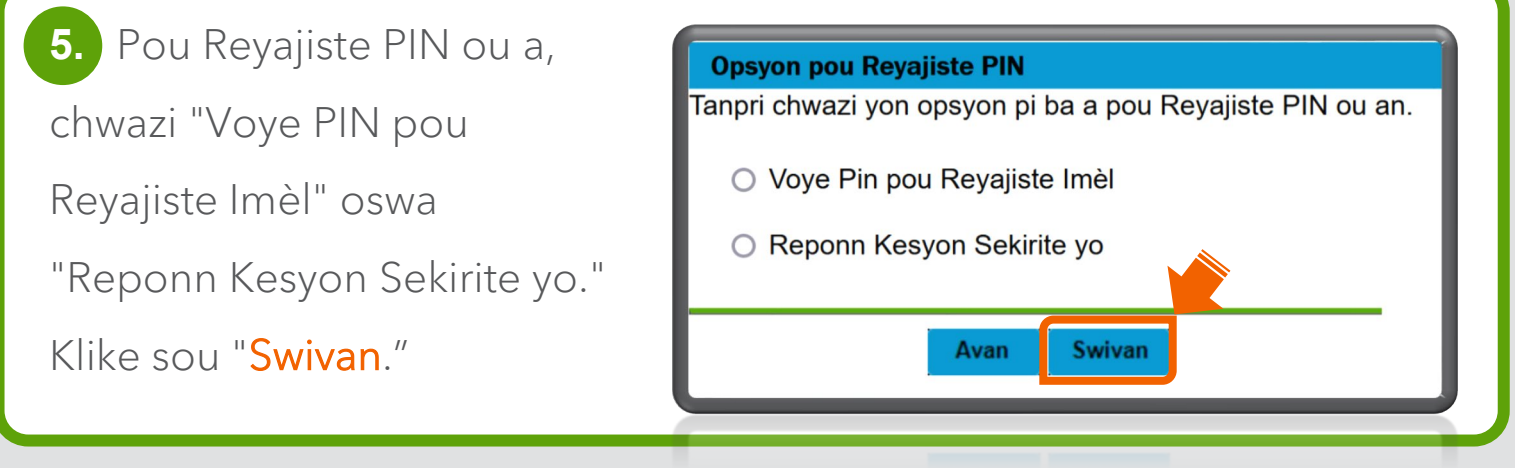

**6.** Si w chwazi "Voye Pin pou Reyajiste Imèl," imèl ki sou dosye a pral parèt pasyèlman. Si w rekonèt imèl la, klike sou "Swivan."

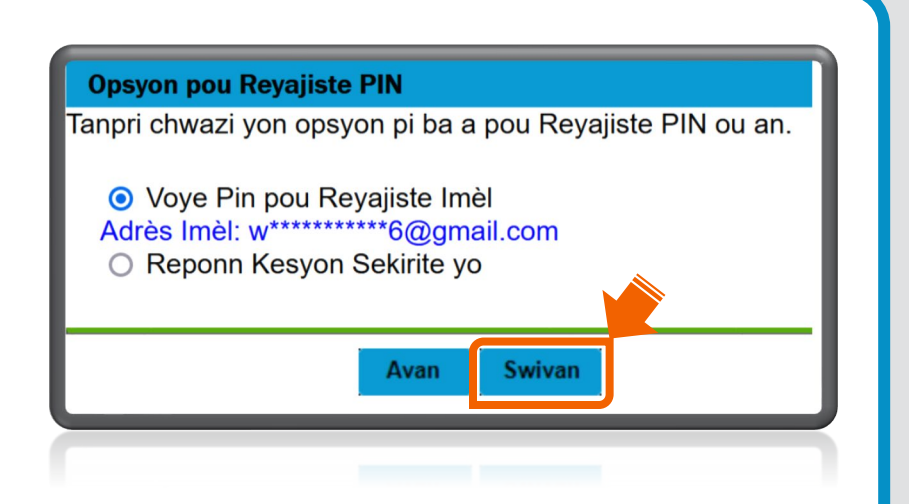

Remak: Si w pa rekonèt adrès imel la, ale nan Etap 7.

Imèl Konfimasyon pou Reyajiste PIN lan vle di yo te voye yon imèl nan adrès imèl ki nan dosye a. Lyen pou reyajiste PIN ou a valab pou 96 èdtan. Klike sou "Sòti."

## Egzanp yon imèl pou reyajist PIN.

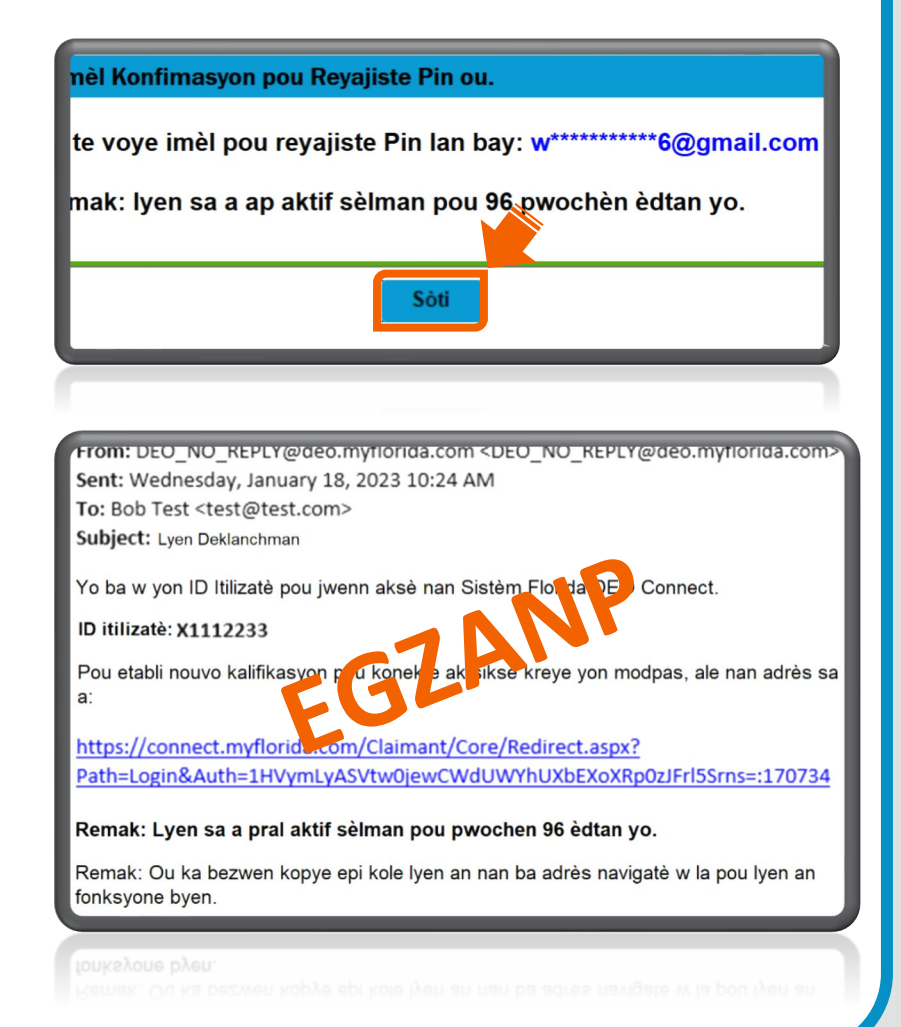

**7.** Si w chwazi "Reponn Kesyon sou Sekirite yo" sou ekran Opsyon Reyajiste PIN lan (gade Etap 5), wap verifye enfòmasyon pèsonèl yo epi wap reponn kesyon sou sekirite ki etabli sou kont ou a. Klike sou "Swivan."

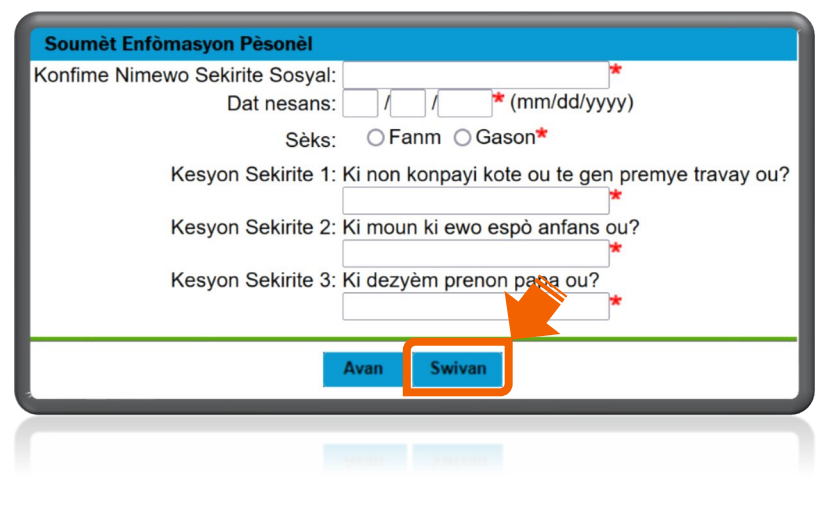

Antre PIN 4 chif prefere w la, epi antre l ankò pou konfime. Revize oswa modifye kesyon sou sekirite w yo. Klike sou "Pwochen" pou konplete pwosesis reyajiste PIN lan.

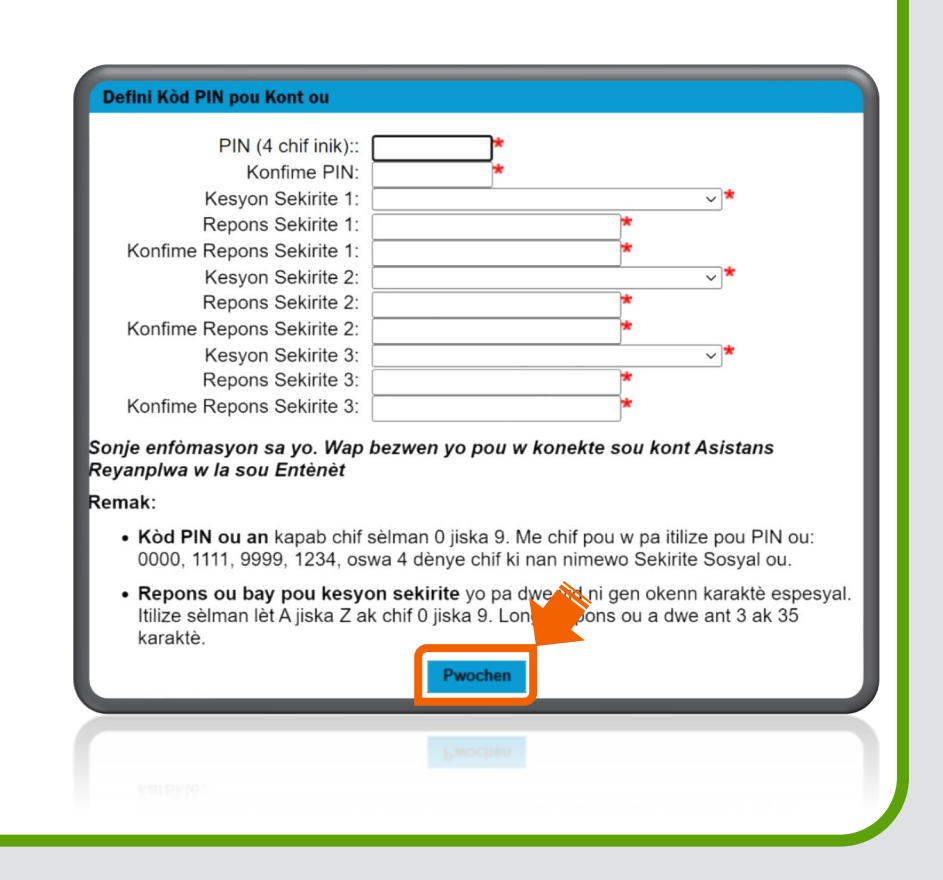

Si w pa ka reyajiste PIN ou an avèk opsyon ki anwo yo, tanpri voye yon fòmilè demann pou reyajiste PIN lan sou Entènèt nan [FloridaCommerce](https://deoverify.connect.myflorida.com/)  [Verify.](https://deoverify.connect.myflorida.com/)

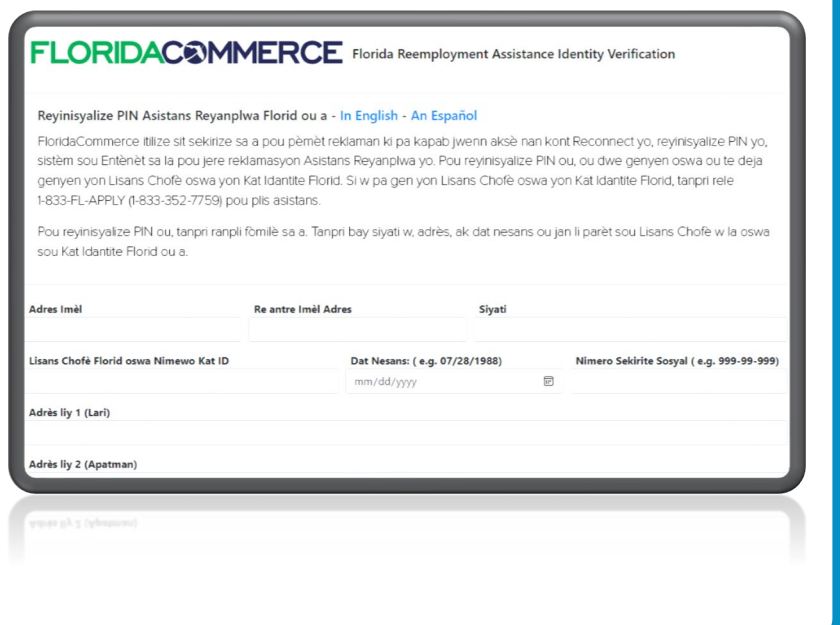

Seksyon 2: Antre avèk siksè sou Kont RA a Apre 2 septanm 2021

**1.** Apre w fin antre sou kont RA w la, klike sou "Chanje PIN" nan kwen anlè agoch paj Dakèy Reklaman an.

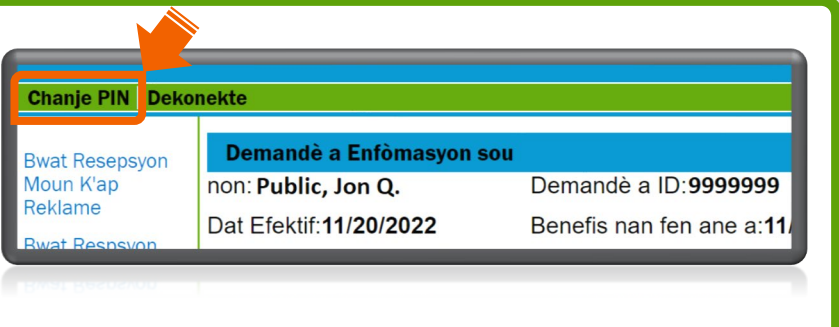

**2.** Antre ansyen PIN ou an. Antre PIN 4 chif prefere w la epi antre l ankò pou konfime. Apre sa, revize oswa modifye kesyon sou sekirite w yo. Klike sou "Pwochen" pou konplete pwosesis reyajiste PIN lan.

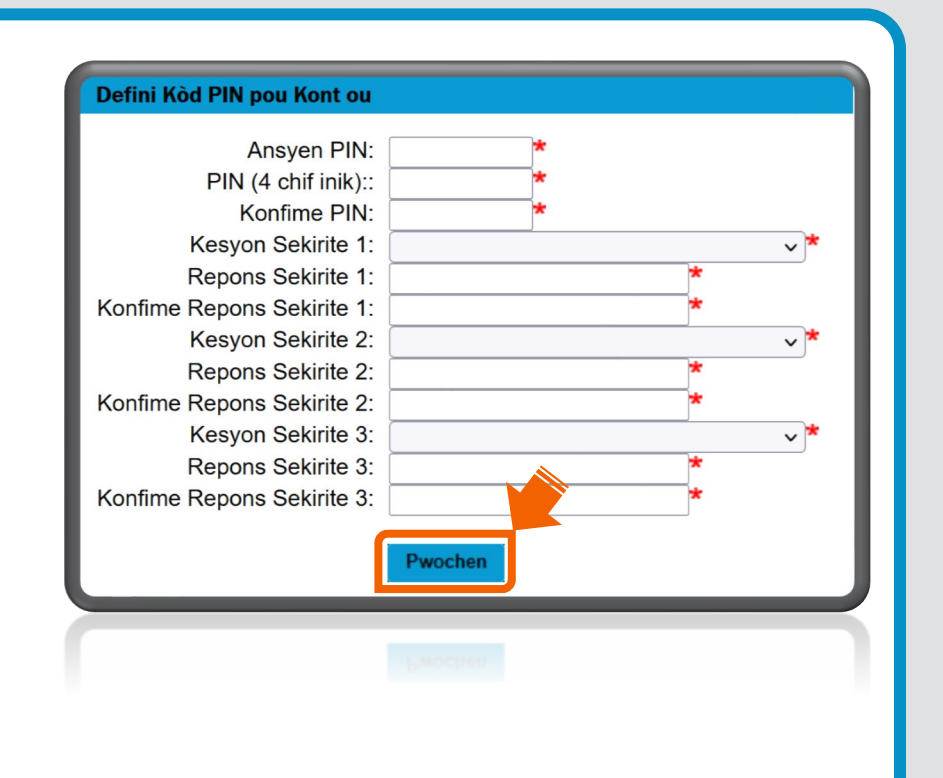